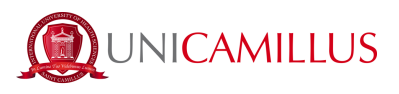

# **GUIDA PER IMMATRICOLAZIONE ORDINARIA**

1. Accedi al portale dello studente (<https://unicamillus-studenti.gomp.it/Login/Index>) ed effettua la registrazione cliccando sul tasto "Registrati". *Se hai già effettuato la registrazione in fase di preimmatricolazione, prosegui dal punto 4.*

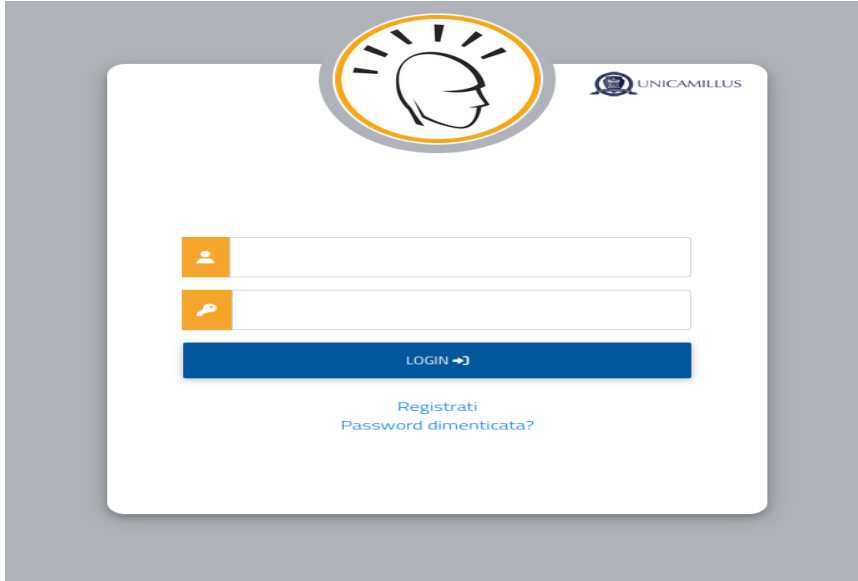

2. Sarai reindirizzato alla pagina di registrazione, dove dovrai inserire tutti i tuoi dati personali, da confermare cliccando sul tasto "Next". Gli studenti nati all'estero dovranno selezionare l'opzione "Stato Estero" nella sezione "Provincia di Nascita" e selezionare la dicitura "studente straniero senza codice fiscale".

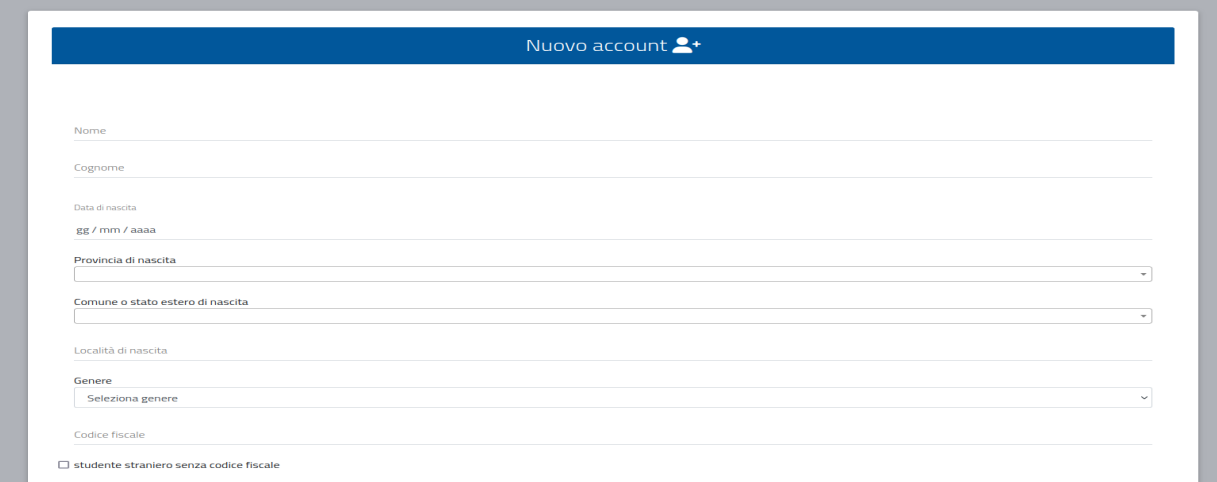

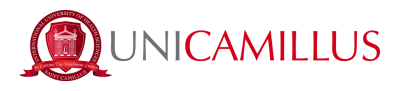

3. Una volta ultimata la procedura di registrazione, ti saranno inviate via mail le credenziali per accedere alla tua area personale, che dovrai conservare con cura.

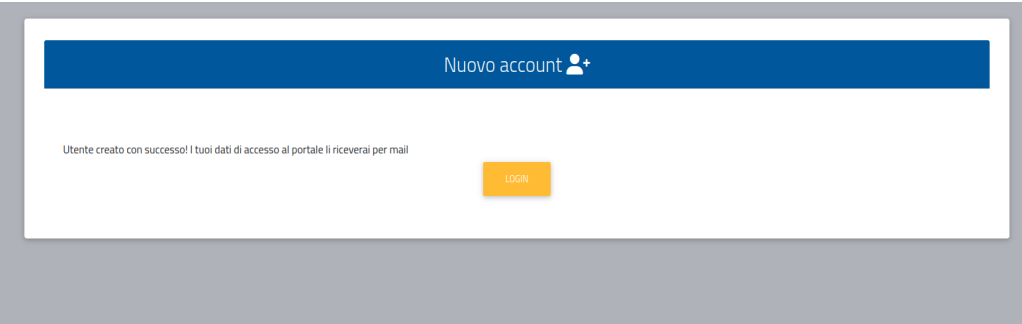

4. Accedi con le credenziali alla tua area personale sul portale dello studente

[\(https://unicamillus-studenti.gomp.it/Login/Index\)](https://unicamillus-studenti.gomp.it/Login/Index). Qualora desiderassi cambiare lingua, clicca sul terzo tasto blu a sinistra.

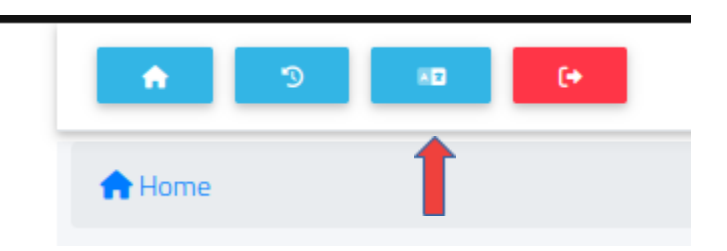

*N.B. Se hai bisogno di recuperare le tue credenziali, scrivi una mail all'indirizzo [officepl@unicamillus.org](mailto:office@unicamillus.org) specificando nome, cognome, corso di ammissione.*

5. Nella sezione "Dati personali" puoi inserire e/o modificare i tuoi dati personali.

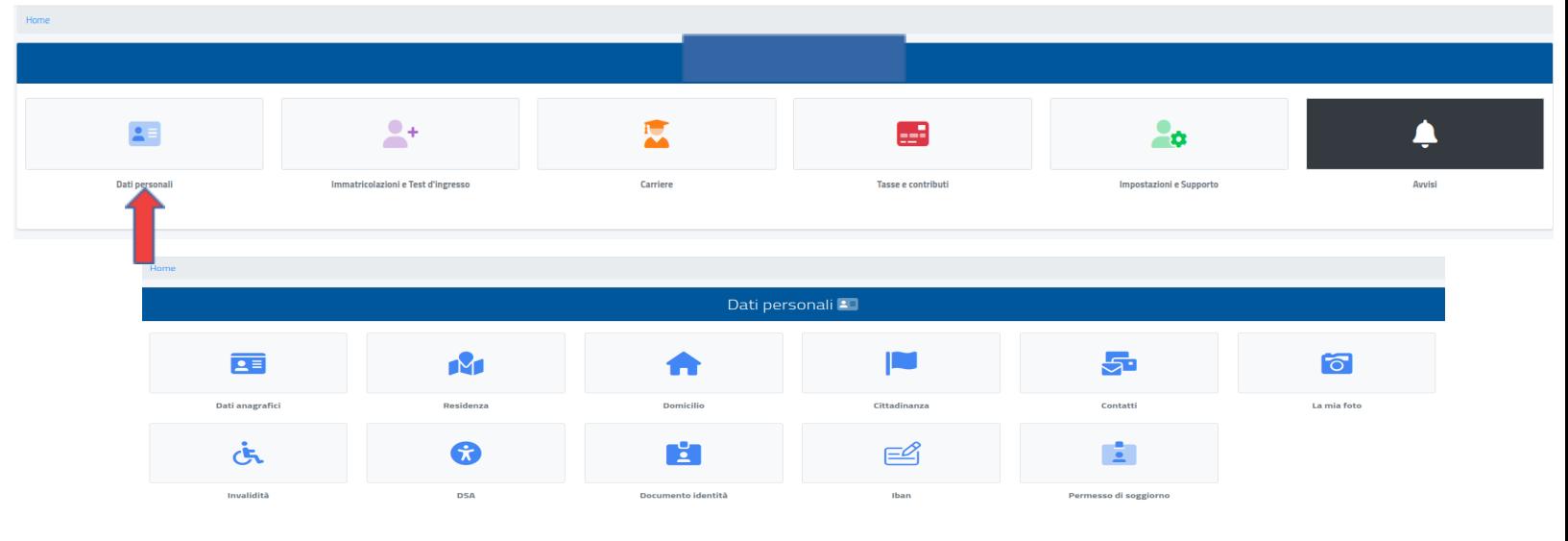

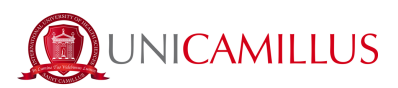

6. Clicca su "Residenza" per inserire il tuo indirizzo di residenza. Se sei uno studente non comunitario, seleziona il tuo Paese di provenienza nella sezione relativa al comune.

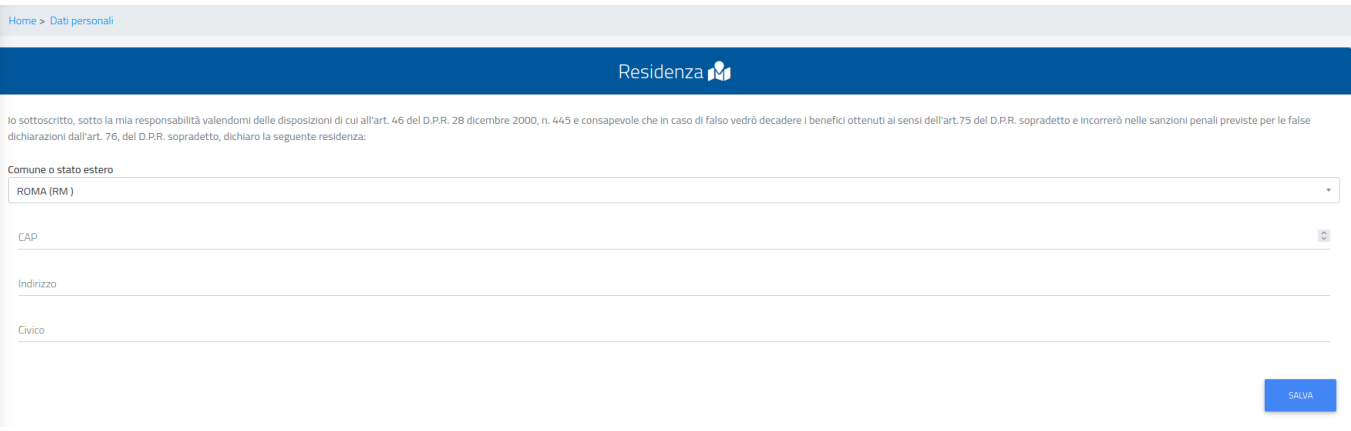

7. Nella sezione "Domicilio" bisogna inserire l'indirizzo di domicilio, che può essere diverso da quello di residenza.

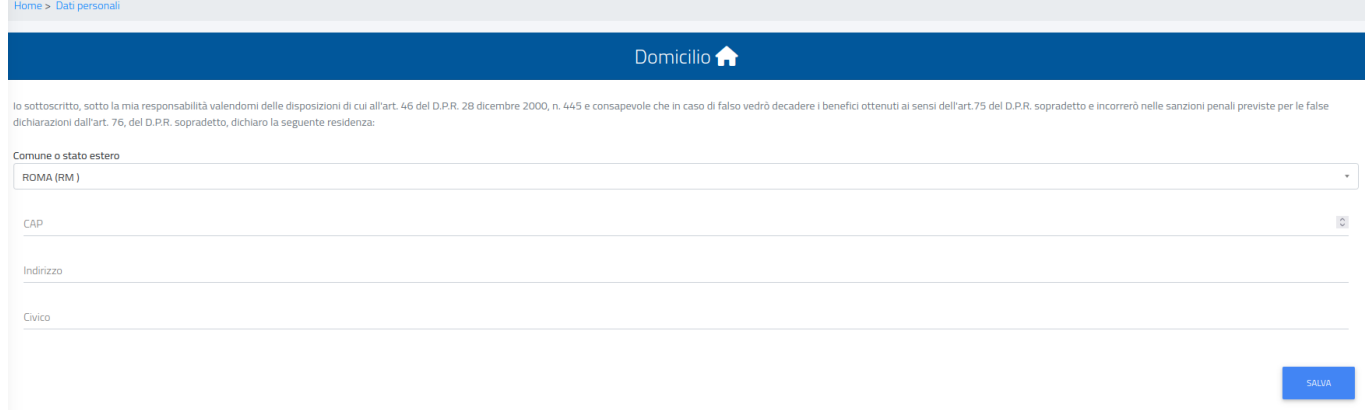

8. Nella sezione "Cittadinanza" puoi inserire la tua cittadinanza.

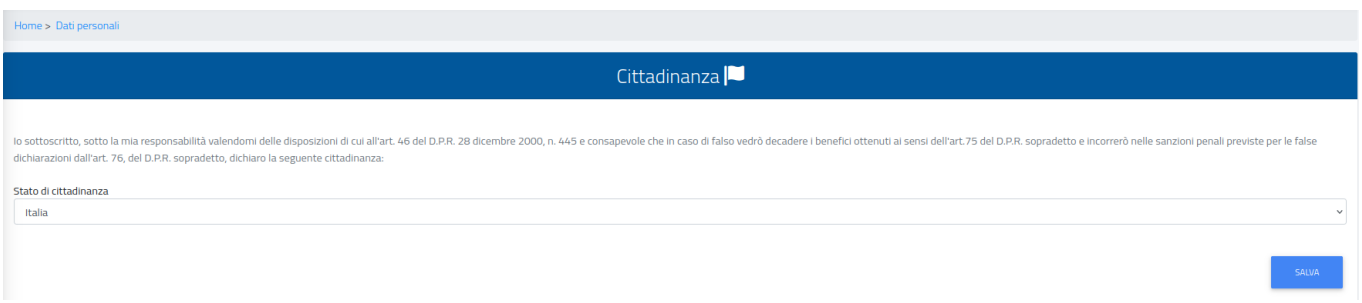

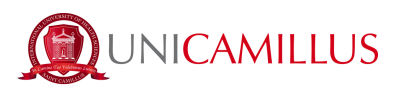

9. Nella sezione "La mia foto" dovrai caricare una tua foto tessera in formato .jpg o .png, che sarà mostrata a sinistra nella tua area personale, e che sarà utilizzata per il tuo badge.

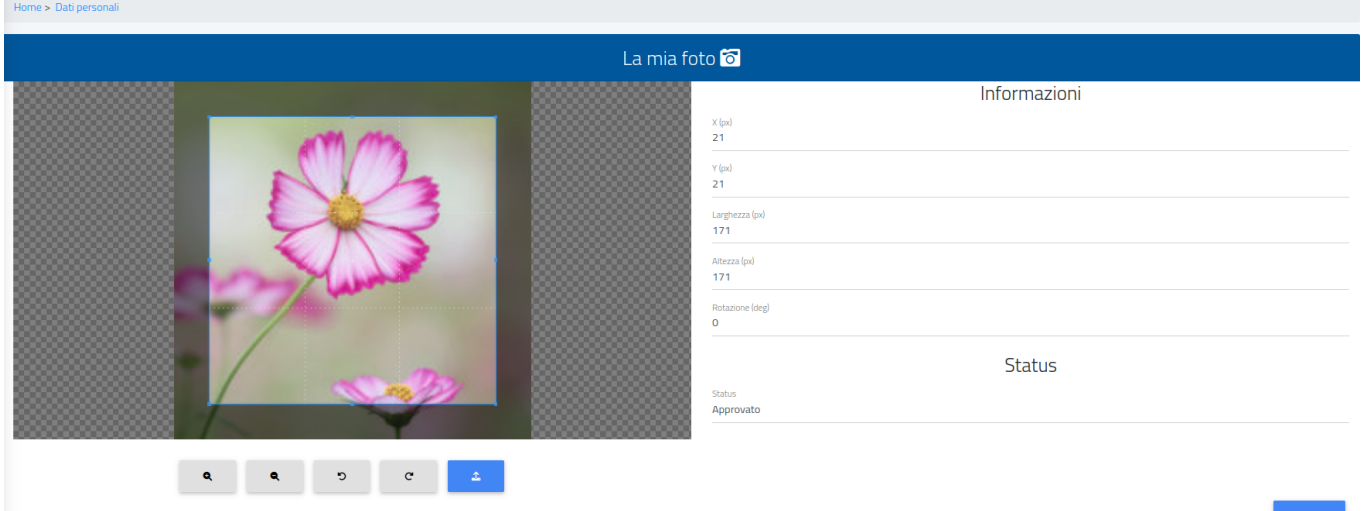

10. Infine, clicca su "Documento identità" per inserire il tuo documento personale in formato .pdf, che sia la Carta di Identità, Passaporto, Patente ecc.

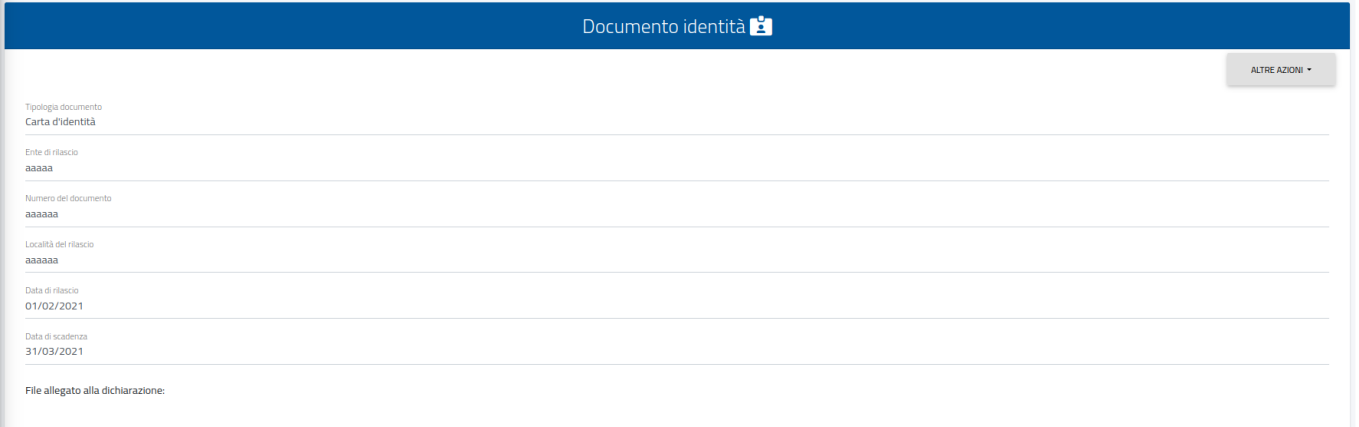

## *N.B. Gli studenti che volessero aggiungere una dichiarazione di disabilità e/o DSA (Disturbo Specifico dell'Apprendimento), possono farlo nella sezione "Dati personali">"Disabilità" e "Dati Personali">"DSA".*

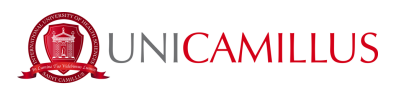

11. Dopo aver inserito i tuoi dati personali, torna alla Homepage e segui il percorso "Immatricolazioni e Test d'Ingresso">"Corsi di perfezionamento">"Domanda di immatricolazione" *oppure* "Immatricolazioni e Test d'Ingresso">"Master">"Master di 1° livello" o "Master di 2° livello" (in base al master di interesse)>"Domanda di immatricolazione"

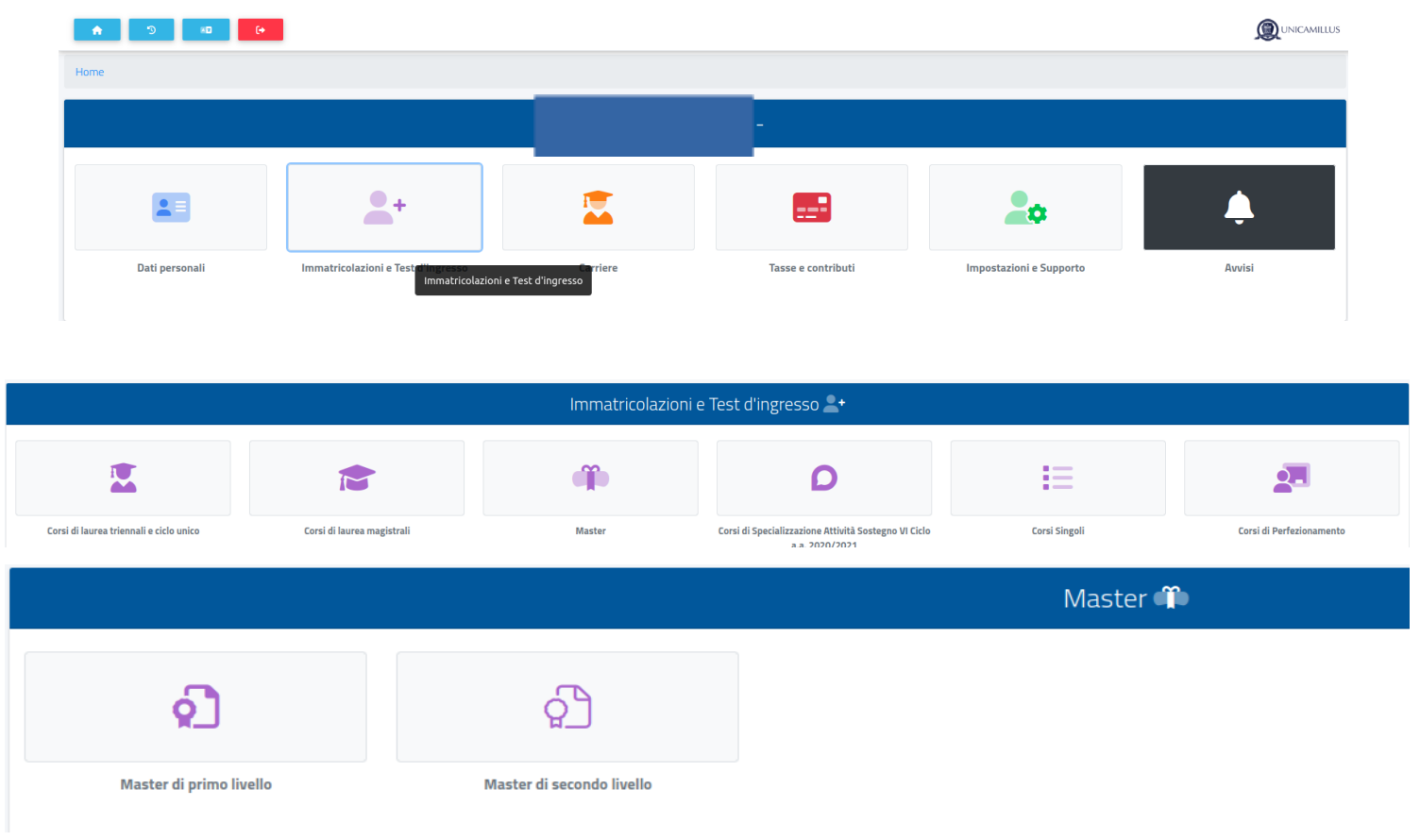

### 11.a Seleziona "Domanda di Immatricolazione"

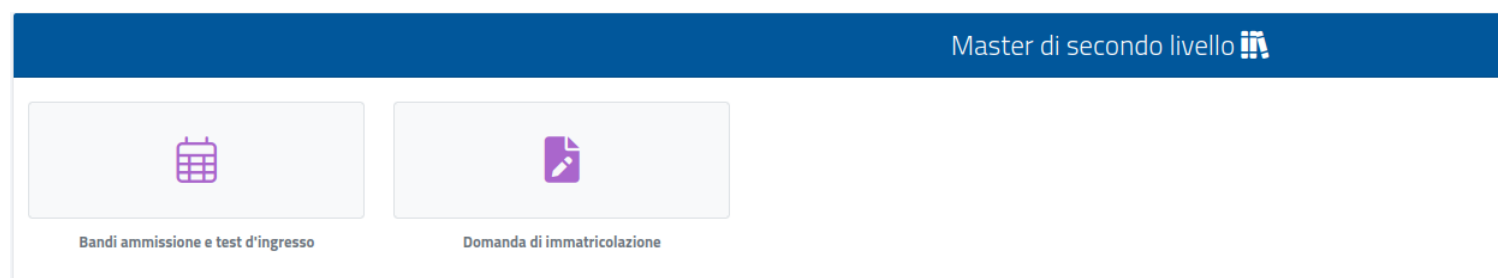

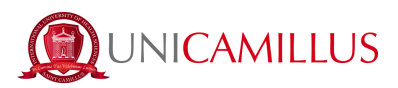

12. Seleziona il corso di ammissione e clicca sul tasto blu a destra. Seleziona poi la voce "Immatricolazione" e clicca sul tasto "Conferma".

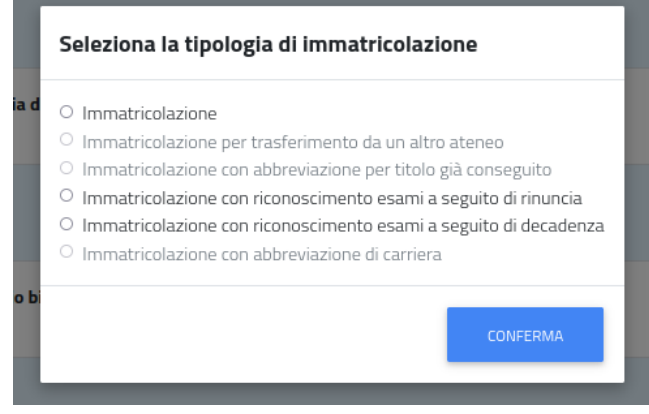

13. Se il sistema mostra questo messaggio in rosso, dovrai inserire alcuni dati personali mancanti: torna alla Homepage, vai in "Dati personali" e inserisci le informazioni richieste nelle sezioni "Residenza", "Domicilio", "Cittadinanza", "La mia foto" e "Documento identità".

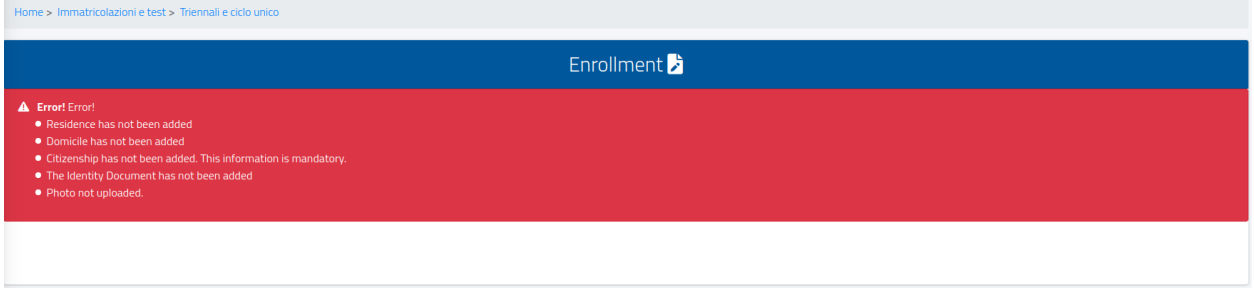

14. Tornando alla sezione relativa all'immatricolazione, ti sarà mostrato un sommario del Corso scelto. Verifica che l'anno accademico sia corretto (2021/2022).

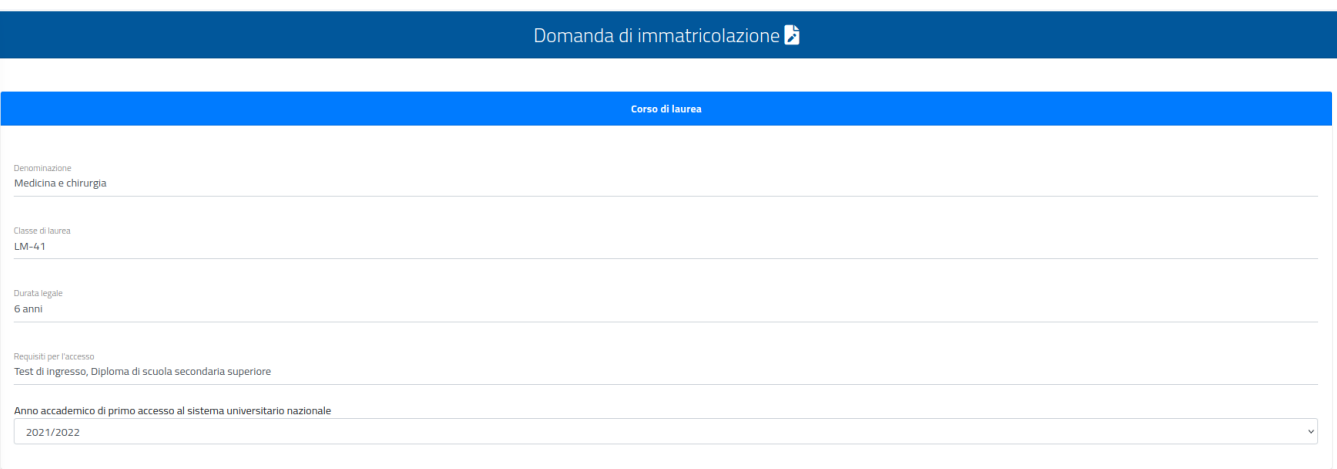

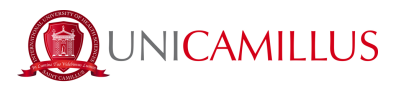

15. Scorrendo verso il basso, dovrai inserire i dati relativi al tuo titolo di laurea e di diploma di scuola superiore: clicca sul tasto a destra "Altre azioni">"Aggiungi titolo". Se dovessi avere necessità di modificare i dati, clicca su "Altre azioni">"Modifica Titolo".

#### *Non sarà possibile procedere con l'immatricolazione se questi dati non saranno compilati.*

I dati obbligatori per la compilazione sono:

- Diploma di Laurea:
	- A.A. di conseguimento
	- Data di conseguimento
	- Nome dell'Ateneo
	- Denominazione del corso di studi
	- Tipologia del titolo (triennale, magistrale, vecchio ordinamento ecc.)
	- Classe di laurea (LM-41, L/SNT1 ecc.)
	- Voto finale (*base voto* indica il massimo del voto, nel caso di laurea italiana quindi 110)
- Diploma di scuola superiore:
	- Denominazione istituto (es. Per trovare *l'istituto "Giosuè Carducci" di Volterra, basterà ricercare solo la parola "Carducci" e selezionare poi l'istituto corretto della città di Volterra*. Nel caso di istituto estero, cercare "estero".)
	- Denominazione titolo (*preghiamo di cercare solo parole come "scientifico" o "classico", e di non scrivere quindi "liceo scientifico" o "maturità scientifica".* Nel caso di diploma estero, cercare *"estero"*)
	- Anno scolastico di conseguimento
	- Voto finale (*base voto* indica il massimo del voto, nel caso di diploma italiano quindi 100)

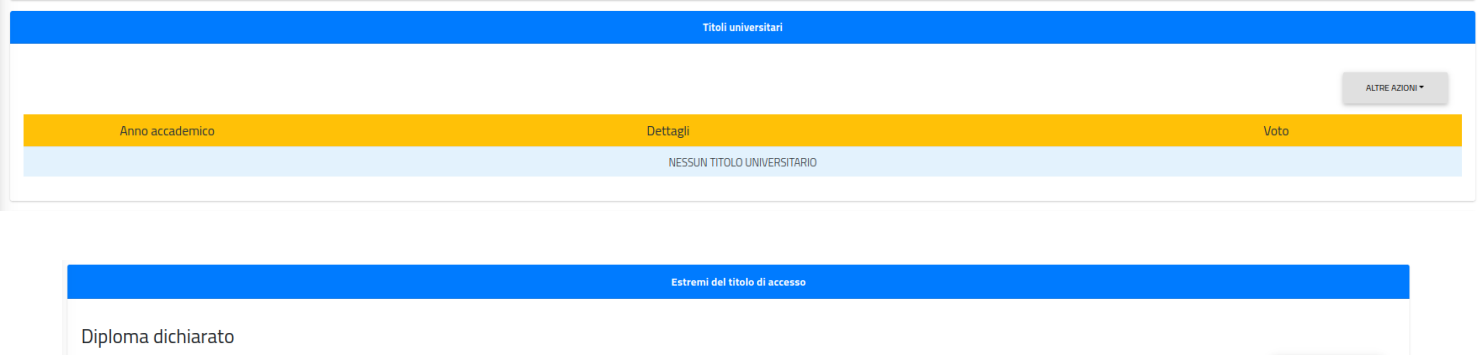

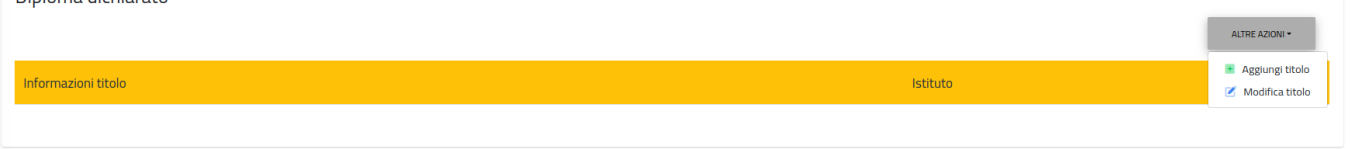

16. Dopo aver inserito i dati relativi alla tua Laurea e al tuo Diploma, scarica tutta la documentazione necessaria all'immatricolazione nella sezione "Modelli" nella lingua che preferisci e compilali in formato PDF, assicurandoti che le dimensioni del file non superino 30MB.

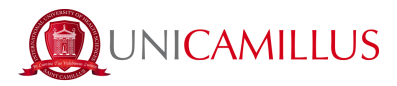

### *Non sarà possibile procedere con l'immatricolazione se questi documenti non saranno compilati e caricati.*

17. Dopo questo step, troverai elencate le rate previste per l'anno accademico di iscrizione e potrai procedere con l'immatricolazione cliccando sul tasto blu "Avanti". Sarai quindi reindirizzata/o alla ricevuta della richiesta di immatricolazione, che dovrai confermare cliccando nuovamente sul tasto blu "Avanti" in basso a destra.

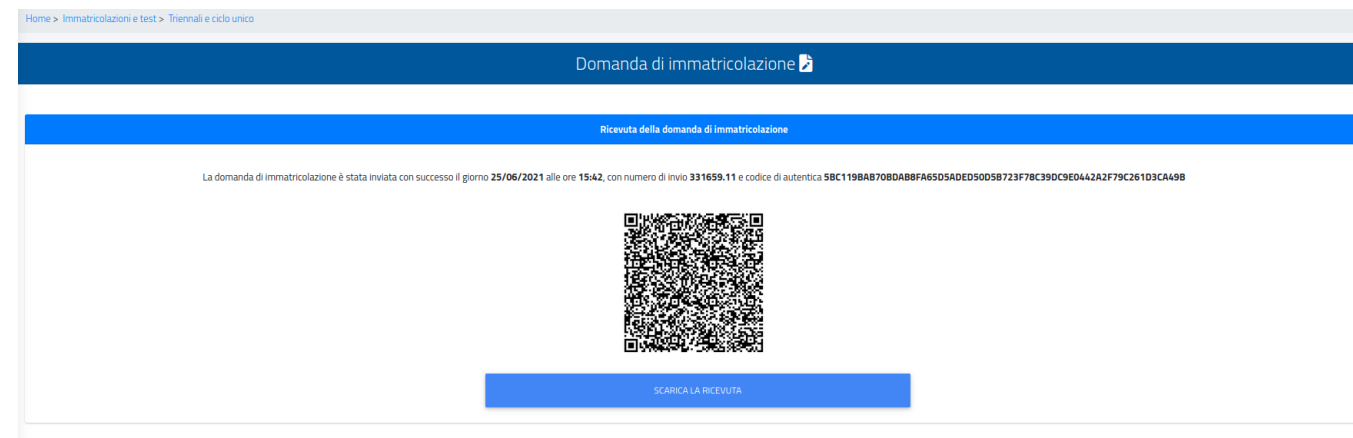

Puoi scaricare la ricevuta cliccando sul tasto blu "Scarica la ricevuta".

18. Per perfezionare la tua immatricolazione, torna in Homepage e segui il percorso "Tasse e contributi">"Pagamenti".

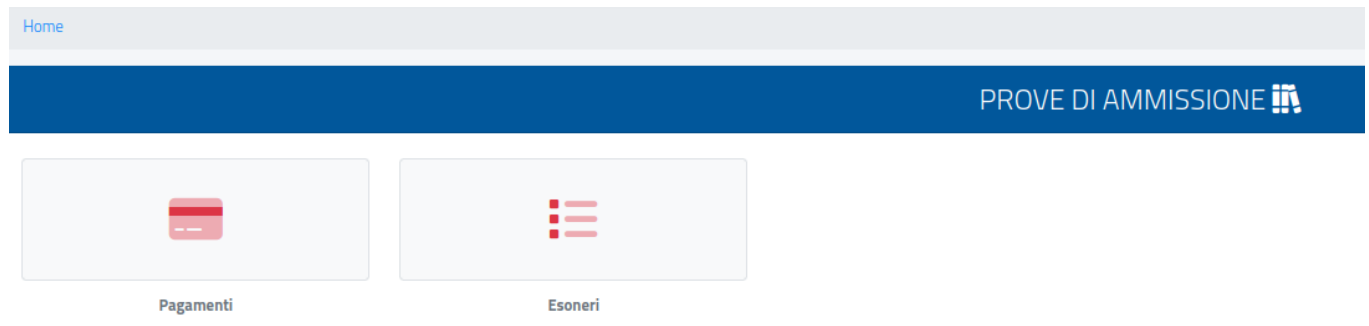

19. Nella sezione "Pagamenti" potrai visualizzare i pagamenti e le relative scadenze per l'anno accademico, e pagare gli importi spuntando la casella alla sinistra della rata di interesse e selezionando il metodo di pagamento.

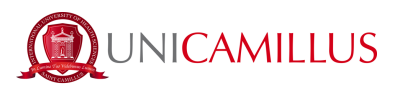

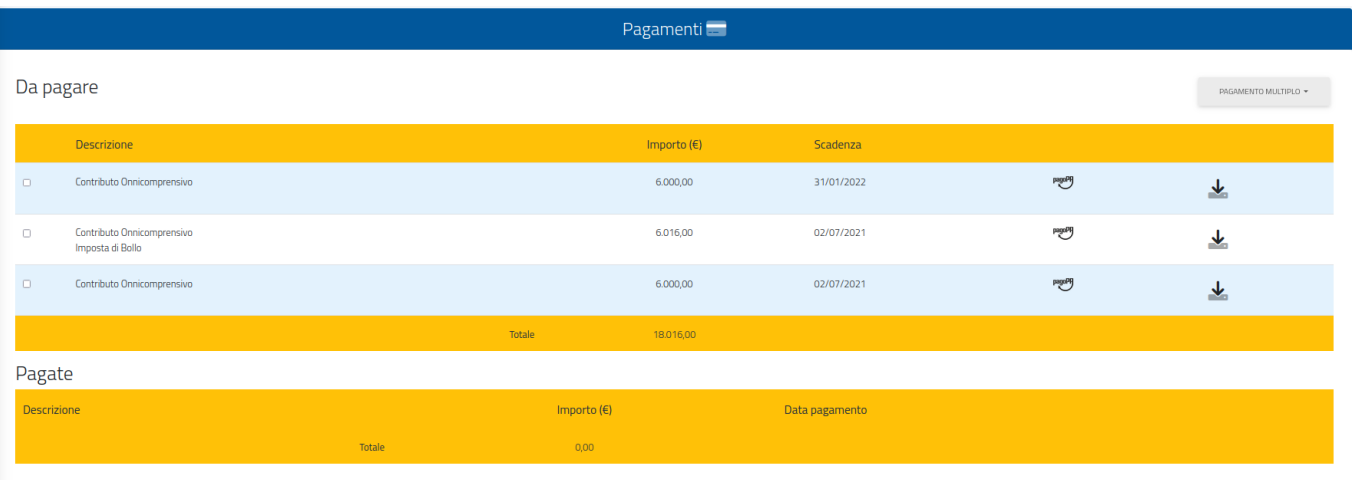

19.a Cliccando sul tasto "pagoPA" sarai reindirizzato al sito di pagoPA, dove potrai pagare tramite PayPal, Satispay, carta di debito/credito/bancomat, o inserendo i dati del tuo conto corrente.

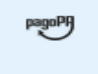

19.b Cliccando sul tasto a destra scaricherai il file PDF del bollettino CBILL, contenente tutte le informazioni per il pagamento, che potrai utilizzare per pagare dalle app di home banking oppure in qualsiasi esercizio convenzionato in Italia (uffici postali, sportelli di banca, tabacchi, edicole,

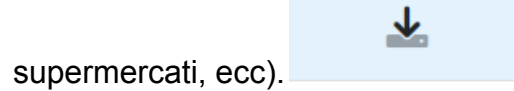

20. Una volta effettuato il pagamento, la procedura di immatricolazione sarà terminata.

# *PER QUALSIASI PROBLEMA SEI INVITATO A CONTATTARE LA SEGRETERIA MASTER AL NUMERO +39 06400640 OPPURE TRAMITE EMAIL ALL'INDIRIZZO officepl@unicamillus.org*